Cloudera Runtime 7.2.18

# **Schema Registry Security**

**Date published: 2019-08-22 Date modified: 2024-04-03**

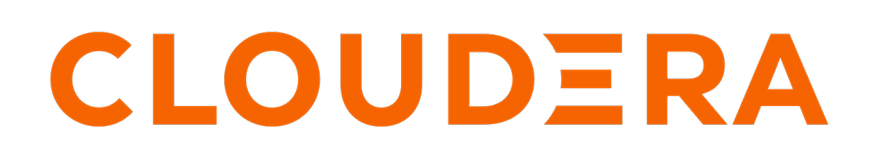

**<https://docs.cloudera.com/>**

## **Legal Notice**

© Cloudera Inc. 2024. All rights reserved.

The documentation is and contains Cloudera proprietary information protected by copyright and other intellectual property rights. No license under copyright or any other intellectual property right is granted herein.

Unless otherwise noted, scripts and sample code are licensed under the Apache License, Version 2.0.

Copyright information for Cloudera software may be found within the documentation accompanying each component in a particular release.

Cloudera software includes software from various open source or other third party projects, and may be released under the Apache Software License 2.0 ("ASLv2"), the Affero General Public License version 3 (AGPLv3), or other license terms. Other software included may be released under the terms of alternative open source licenses. Please review the license and notice files accompanying the software for additional licensing information.

Please visit the Cloudera software product page for more information on Cloudera software. For more information on Cloudera support services, please visit either the Support or Sales page. Feel free to contact us directly to discuss your specific needs.

Cloudera reserves the right to change any products at any time, and without notice. Cloudera assumes no responsibility nor liability arising from the use of products, except as expressly agreed to in writing by Cloudera.

Cloudera, Cloudera Altus, HUE, Impala, Cloudera Impala, and other Cloudera marks are registered or unregistered trademarks in the United States and other countries. All other trademarks are the property of their respective owners.

Disclaimer: EXCEPT AS EXPRESSLY PROVIDED IN A WRITTEN AGREEMENT WITH CLOUDERA, CLOUDERA DOES NOT MAKE NOR GIVE ANY REPRESENTATION, WARRANTY, NOR COVENANT OF ANY KIND, WHETHER EXPRESS OR IMPLIED, IN CONNECTION WITH CLOUDERA TECHNOLOGY OR RELATED SUPPORT PROVIDED IN CONNECTION THEREWITH. CLOUDERA DOES NOT WARRANT THAT CLOUDERA PRODUCTS NOR SOFTWARE WILL OPERATE UNINTERRUPTED NOR THAT IT WILL BE FREE FROM DEFECTS NOR ERRORS, THAT IT WILL PROTECT YOUR DATA FROM LOSS, CORRUPTION NOR UNAVAILABILITY, NOR THAT IT WILL MEET ALL OF CUSTOMER'S BUSINESS REQUIREMENTS. WITHOUT LIMITING THE FOREGOING, AND TO THE MAXIMUM EXTENT PERMITTED BY APPLICABLE LAW, CLOUDERA EXPRESSLY DISCLAIMS ANY AND ALL IMPLIED WARRANTIES, INCLUDING, BUT NOT LIMITED TO IMPLIED WARRANTIES OF MERCHANTABILITY, QUALITY, NON-INFRINGEMENT, TITLE, AND FITNESS FOR A PARTICULAR PURPOSE AND ANY REPRESENTATION, WARRANTY, OR COVENANT BASED ON COURSE OF DEALING OR USAGE IN TRADE.

## **Contents**

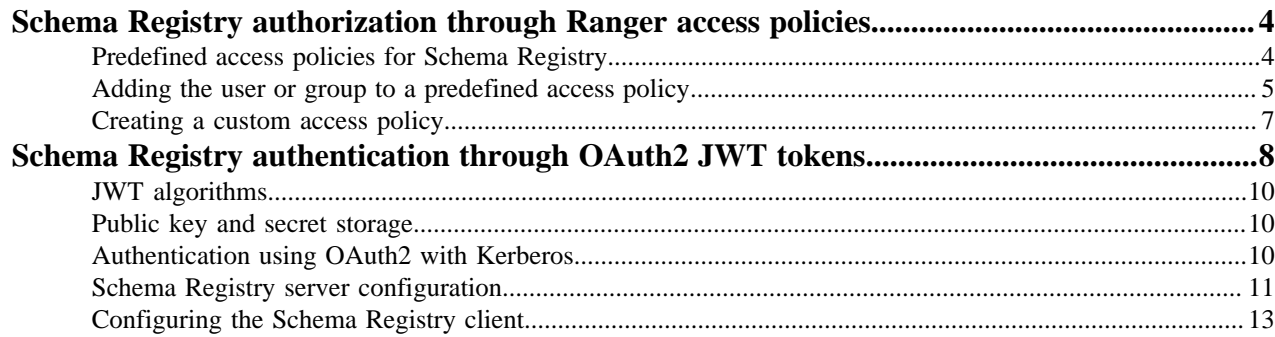

## <span id="page-3-0"></span>**Schema Registry authorization through Ranger access policies**

User and group access to various Schema Registry functions is controlled through Apache Ranger.

Predefined access policies for Schema Registry allow the administrator to quickly add a user or user group to specify:

- Who can add or evolve schemas to a schema metadata.
- Who can view and edit schemas within a schema metadata.
- Who can upload the SerDes JAR files.

If a higher level of granularity is necessary, the administrator can create an access policy and add the user or user group to this custom policy.

#### **Related Information**

[Predefined access policies for Schema Registry](#page-3-1) [Adding the user or group to a predefined access policy](#page-4-0) [Creating a custom access policy](#page-6-0)

## <span id="page-3-1"></span>**Predefined access policies for Schema Registry**

Based on a user's responsibilities, you can add users or user groups to one or more of the predefined access policies for Schema Registry and you can specify if they have the permission to create, read, update, or delete access policies..

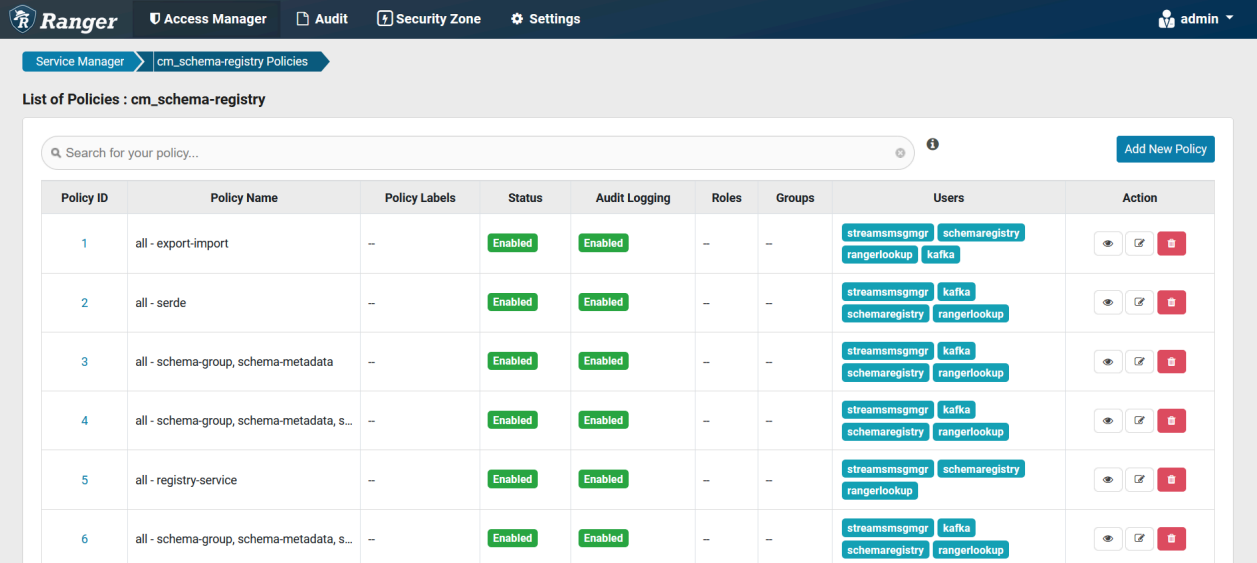

The following image shows the predefined access policies for Schema Registry:

The following table describes the predefined access policies for Schema Registry:

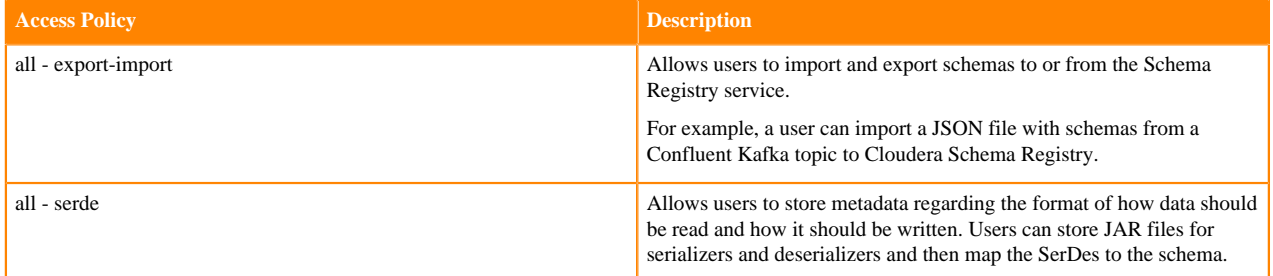

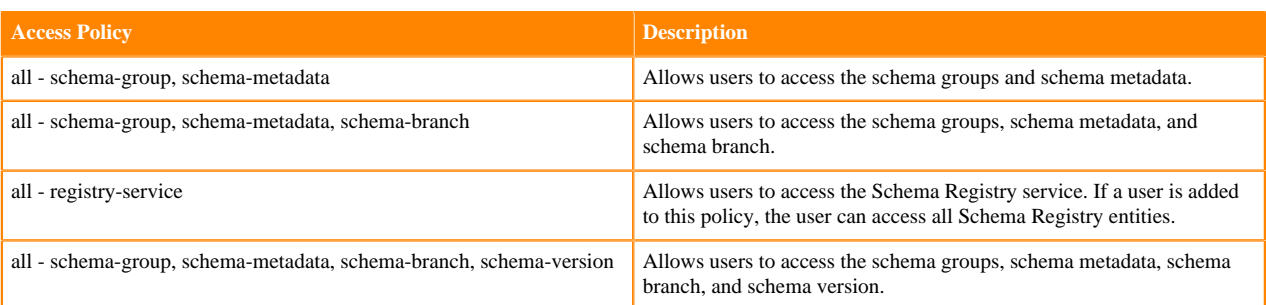

#### **Related Information**

[Schema Registry authorization through Ranger access policies](#page-3-0) [Adding the user or group to a predefined access policy](#page-4-0) [Creating a custom access policy](#page-6-0)

## <span id="page-4-0"></span>**Adding the user or group to a predefined access policy**

When an authenticated user attempts to view, create, edit, or delete a Schema Registry entity, the system checks whether the user has privileges to perform that action. These privileges are determined by the Ranger access policies that a user is associated with.

#### **Before you begin**

For Ranger policies to work, you must have a user group named schemaregistry. If you use UNIX PAM, the sche maregistry user group must be on the node that hosts Schema Registry.

#### **About this task**

Determine the permissions required by a user or user group, and accordingly add the user or group to the appropriate predefined access policy.

Each predefined access policy controls access to one or more Schema Registry entities.

#### **Procedure**

**1.** From the Cloudera Manager home page, click the Ranger link. The **Ranger** management page appears.

**2.** Click Ranger Admin Web UI.

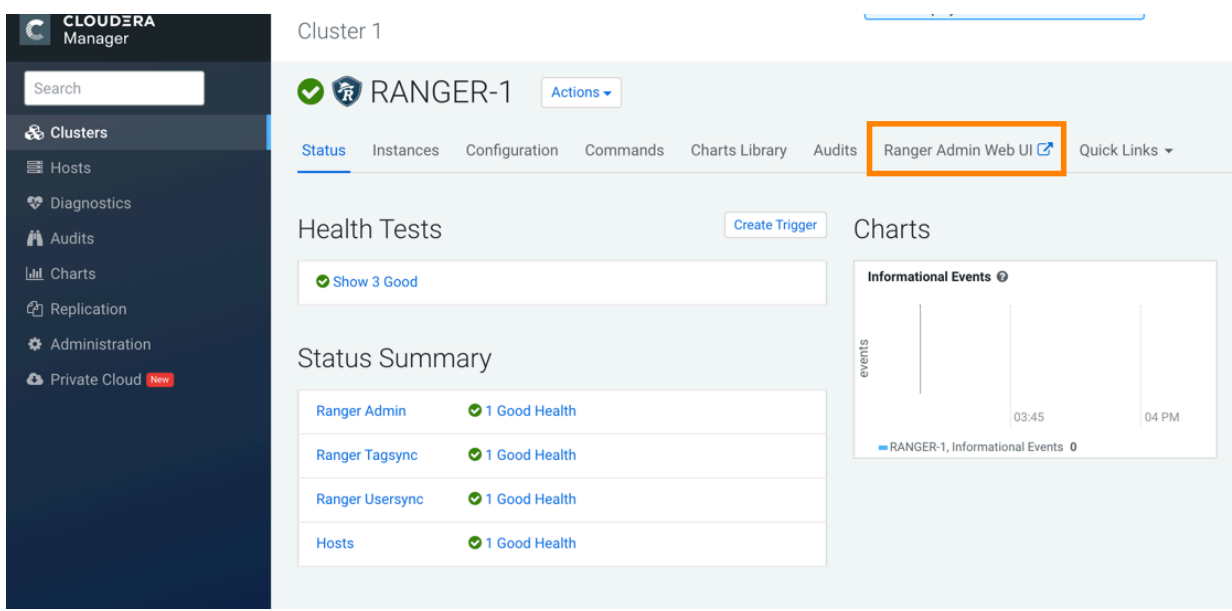

The **Ranger Log In** page appears.

**3.** Enter your user name and password to log in. The **Ranger Service Manager** page appears.

The page is organized by service. Each cluster is listed under its respective service. For example, the Schema Registry clusters in the environment are listed under Schema Registry.

**4.** Select a cluster from the Schema Registry section.

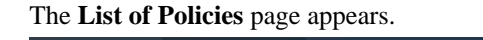

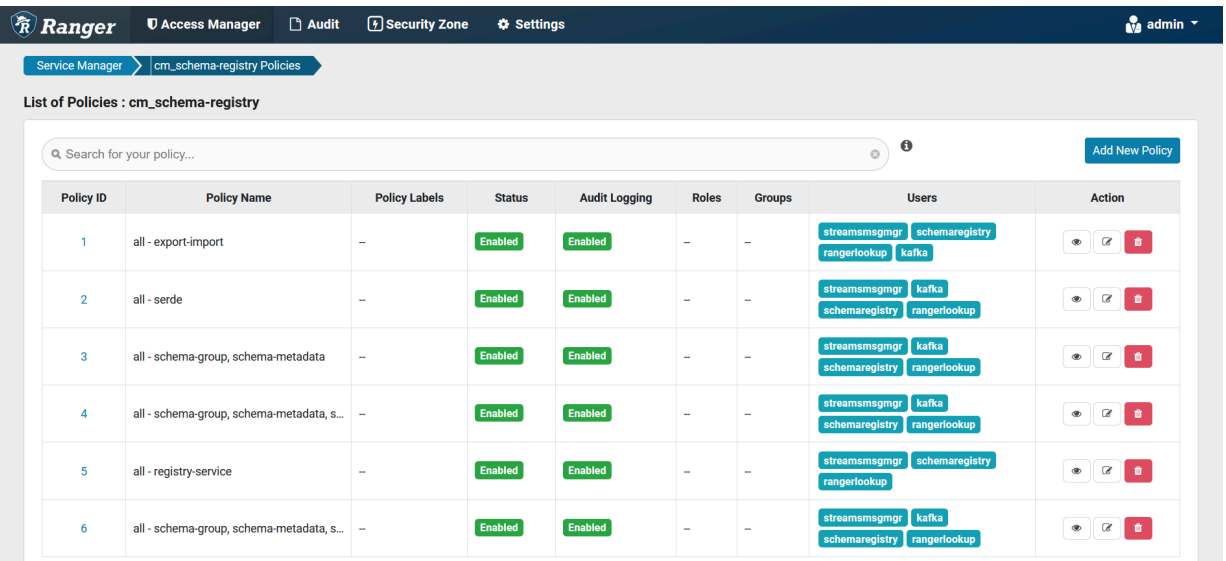

**5.** Click the ID of a policy.

The **Edit Policy** page appears.

**6.** In the Allow Conditions section, add the user or group to the respective Select User or Select Group field.

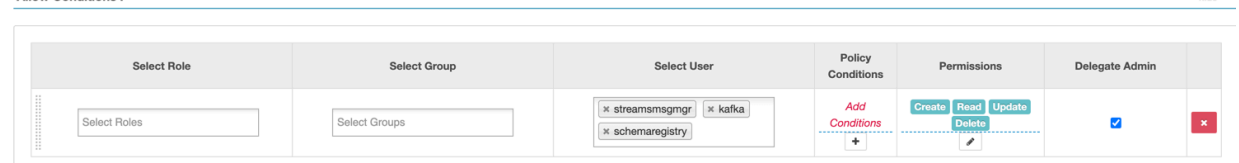

- **7.** In the Policy Conditions field, enter the appropriate IP address.
- **8.** From the Permissions field, select the appropriate permission.
- **9.** Click Save.

Allow Conditions .

#### **Results**

The user now has the rights according to the policy and the permissions you assigned to the user. These rights apply to all objects in the entities unless you specified otherwise in the Policy Conditions field.

**Related Information**

[Schema Registry authorization through Ranger access policies](#page-3-0)

[Predefined access policies for Schema Registry](#page-3-1)

[Creating a custom access policy](#page-6-0)

### <span id="page-6-0"></span>**Creating a custom access policy**

You can create a custom access policy for a specific Schema Registry entity, specify an access type, and add a user or user group to the policy.

#### **Before you begin**

Determine and note down the following information:

- The schema registry entity that the user needs access to.
- Whether the user requires all objects in the entity or specific objects.
- Whether the user needs read, view, edit, or delete permissions to the entity.
- If there are any IP addresses to include or exclude from the user's access.

#### **About this task**

With a custom policy you can specify the Schema Registry entity and the type of access the user requires.

#### **Procedure**

**1.** Go to the **Ranger List of Policies** page.

**2.** Click Add New Policy.

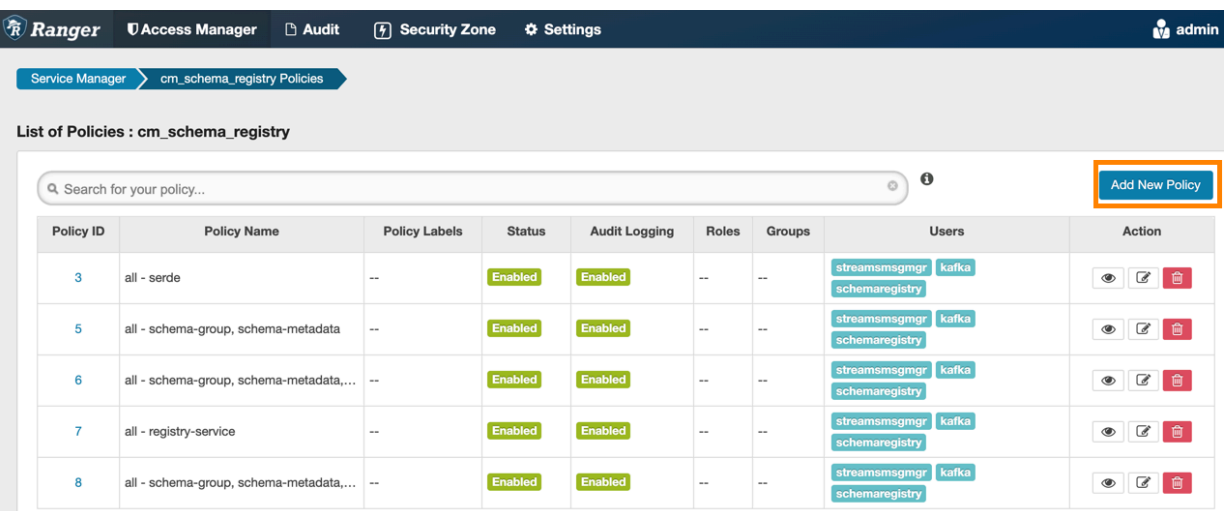

The **Create Policy** page appears.

- **3.** Enter a unique name for the policy.
- **4.** Optionally, enter a keyword in the Policy Label field to aid in searching for a policy.
- **5.** Select a Schema Registry entity. You can choose the Schema Registry service, schema group, or SerDe. Then, perform one of the following tasks:
	- If you want the user to access all the objects in the entity, enter \*.
	- If you want to specify the objects in the entity that a user can access, enter the name of the object in the text field.
- **6.** Optionally, enter a description.
- **7.** In the Allow Conditions section, add the user or group to the respective Select User or Select Group field.

**Allow Conditions:** 

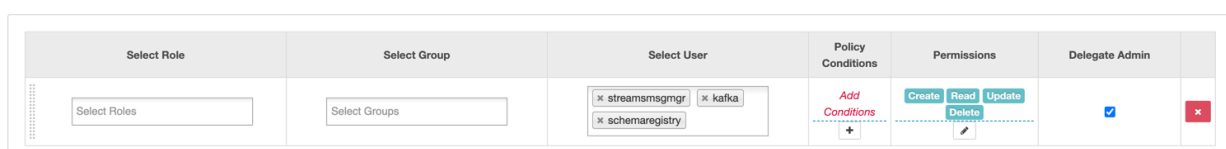

- **8.** Optionally, from the Policy Conditions field, enter the appropriate IP address.
- **9.** From the Permissions field, select the appropriate permission.

**10.** Click Save.

#### **Results**

The user now has the rights according to the policy and the permissions you assigned to the user. **Related Information**

[Schema Registry authorization through Ranger access policies](#page-3-0)

[Predefined access policies for Schema Registry](#page-3-1)

[Adding the user or group to a predefined access policy](#page-4-0)

## <span id="page-7-0"></span>**Schema Registry authentication through OAuth2 JWT tokens**

You can use OAuth2 JSON Web Token (JWT) in Schema Registry for authentication. Authorization continues to be implemented in Ranger; however, you can obtain the principal from a JWT token.

The flow for authenticating with OAuth2 tokens is as follows:

**1.** A client requests a token from the OAuth2 service.

During Schema Registry startup the application obtains the public keys needed for validating the incoming tokens.

- **2.** The client sends the HTTP requests to Schema Registry and these requests contain the bearer token in the HTTP header.
- **3.** Schema Registry validates the token.

The following image shows the authentication flow with OAuth2 tokens:

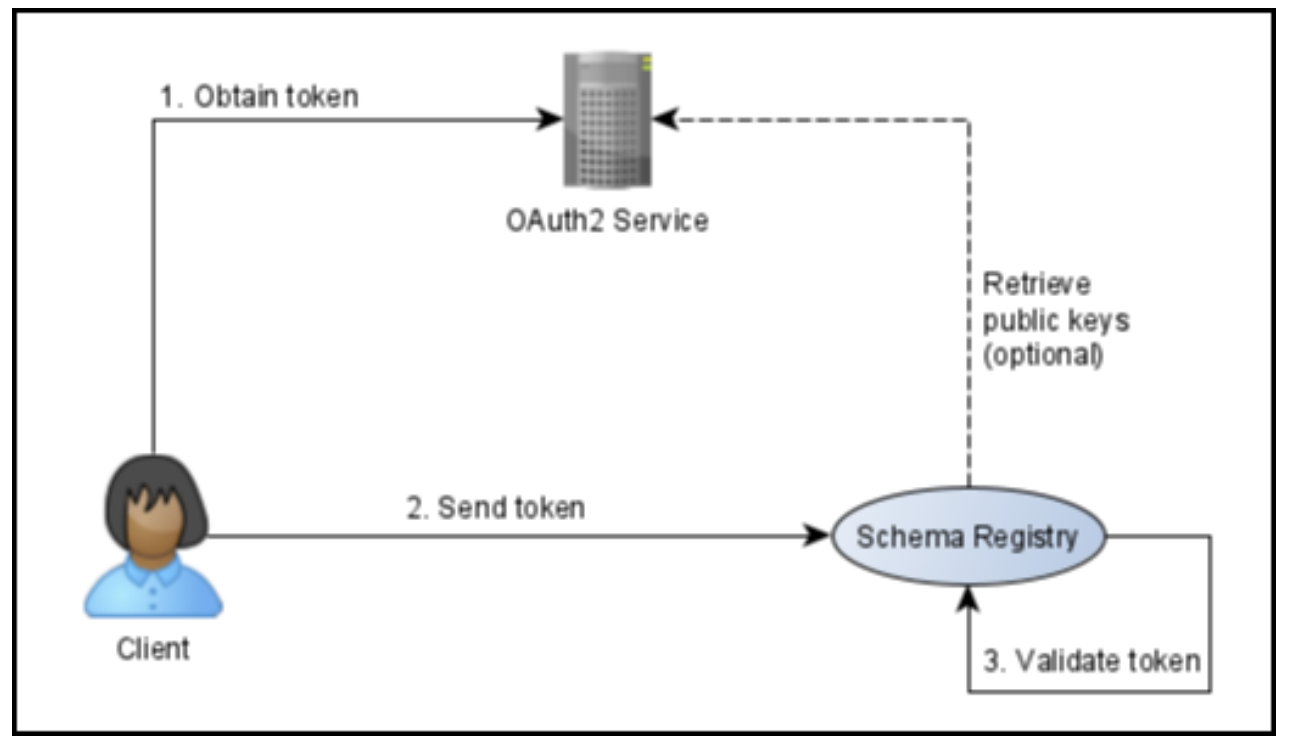

**Note:** Schema Registry currently supports JWT tokens only. There is no support for opaque tokens. The following is an example of a JWT token:

```
\{ "kid": "3",
   "alg": "HS256"
}
-------------------------------------------------
{
   "iss": "sender",
   "aud": "receiver",
   "exp": 1644492815,
   "jti": "5vgglGQCjC9_WZJMJg7mHQ",
   "iat": 1644492515,
   "sub": "abigel"
}
-------------------------------------------------
<signature>
```
The flow for authorization is as follows:

- **1.** Once the token is validated, the principal is extracted from the JWT token. By default, the principal is stored in the sub field.
- **2.** The principal is passed to Ranger which performs the authorization.

### <span id="page-9-0"></span>**JWT algorithms**

Similarly to Kafka, Schema Registry also uses Jose4J for validating the JWT tokens and their signatures.

This library supports a range of signing algorithms: HS256, HS384, HS512, RS256, RS384, and RS512.

For more information, see *Bitbucket jose4j Wiki*.

**Related Information** [Bitbucket jose4j Wiki](https://bitbucket.org/b_c/jose4j/wiki/Home)

## <span id="page-9-1"></span>**Public key and secret storage**

Learn about public key, private key, and secret in JSON Web Token (JWT). Also learn about JSON Web Key (JWK), keystore, and property that Schema Registry supports for storing the public key or the secret.

When JWTs are signed with RSA, there is a private and public key pair. The private key is located on the OAuth2 server and is hidden from you. Schema Registry uses the public key for validating the signature of the JWT token.

When JWTs are signed with HMAC, there is a secret which is shared by all parties. The secret is used for signing the token and also for verifying it.

Schema Registry supports the following ways to store the public key or the secret:

• JWK

JSON Web Key is a data structure that describes a key. When you have multiple keys collected in a set, that data structure is named JWKS. A JWKS contains a collection of keys.

Usually, there is a public web service that exposes the JWKS. You can obtain the JWKS through an HTTP request. Other transportation methods are possible, for example, the keys can be stored in a file or on a network storage.

The keys are usually short lived (depending on the provider the validity period ranges from one day to one week). For this reason, Schema Registry runs a thread every 5 minutes to refresh the keys. The interval can be customized.

**Keystore** 

The keys can be stored in a Java keystore file. You need to ensure that Schema Registry has access to the file and permission to read the key.

**Property** 

The public key or secret can be stored directly in Schema Registry. In this case, you enter the key in Cloudera Manager and Schema Registry loads it during startup. This option is useful when the public key expires rarely and you do not want to depend on an external JWK service for managing the keys.

## <span id="page-9-2"></span>**Authentication using OAuth2 with Kerberos**

It is possible to have both Kerberos and OAuth2 enabled at the same time for Schema Registry.

OAuth2 is added as yet another authentication layer to Schema Registry. It is possible to have both Kerberos and OAuth2 enabled at the same time. In this scenario, if either one of them succeeds in authenticating the client, the client is given a pass.

This setup can be useful for cases when you have different services communicating with Schema Registry and some of them use Kerberos while others rely on OAuth2.

## <span id="page-10-0"></span>**Schema Registry server configuration**

Learn how to configure general settings for Schema Registry server. Also learn about the extra parameters which you can set when storage type is JWK, keystore, or property.

#### **General settings**

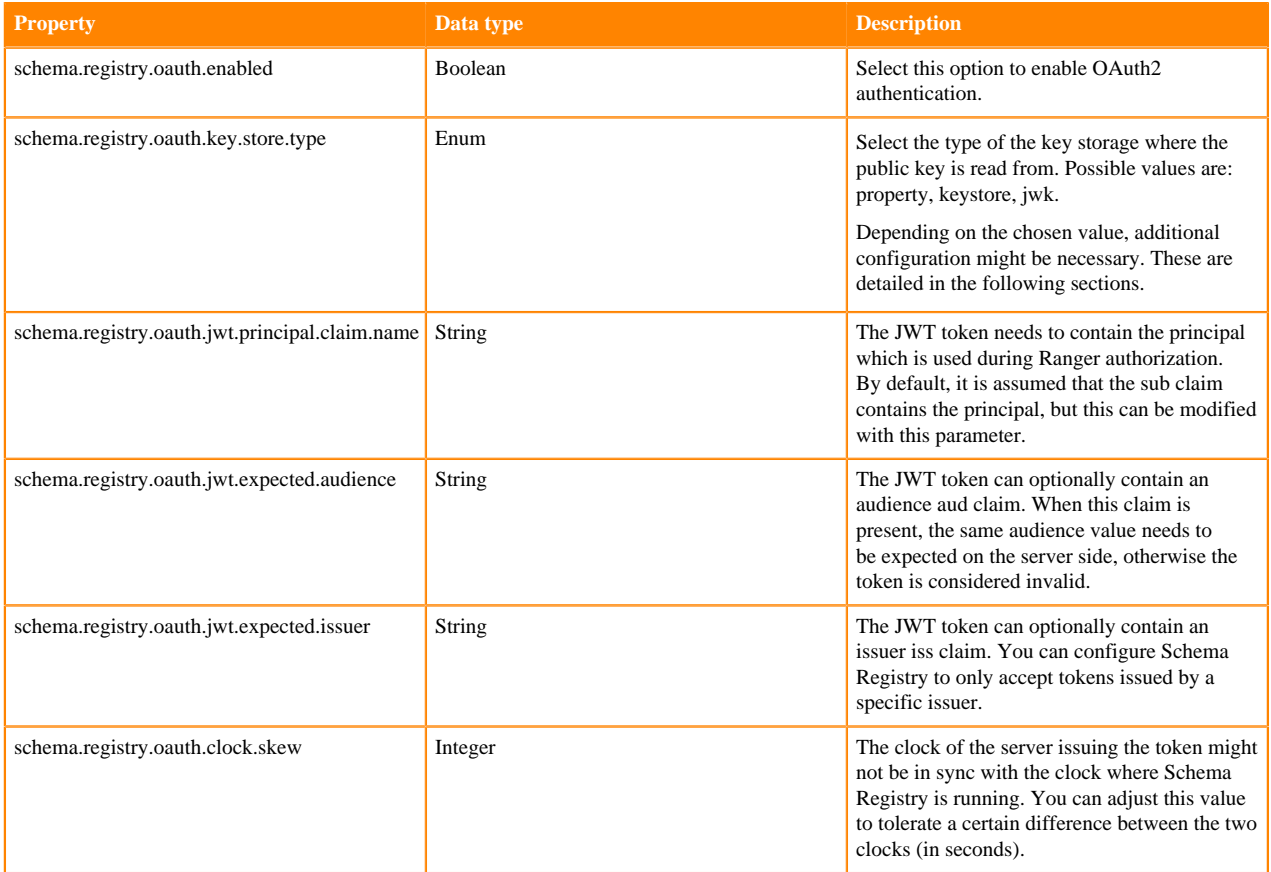

#### **JWK configuration settings**

When storage type is JSON Web Key (JWK), you can also apply the following parameters.

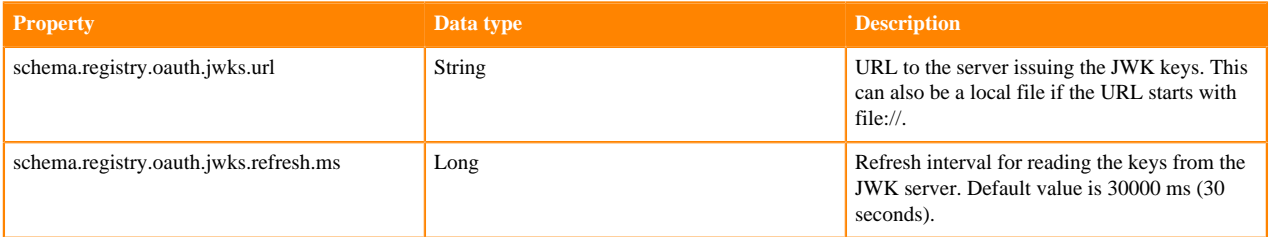

The following parameters are optional. When the keys are downloaded from a remote server, you might need special configuration for accessing the server.

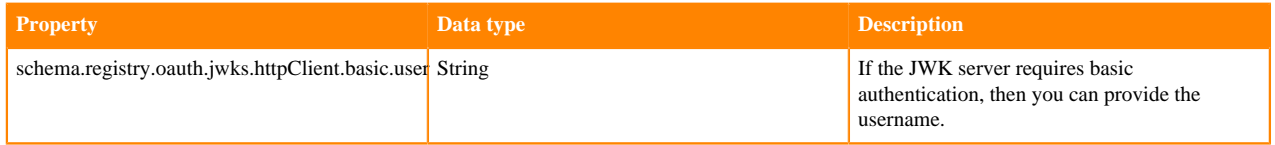

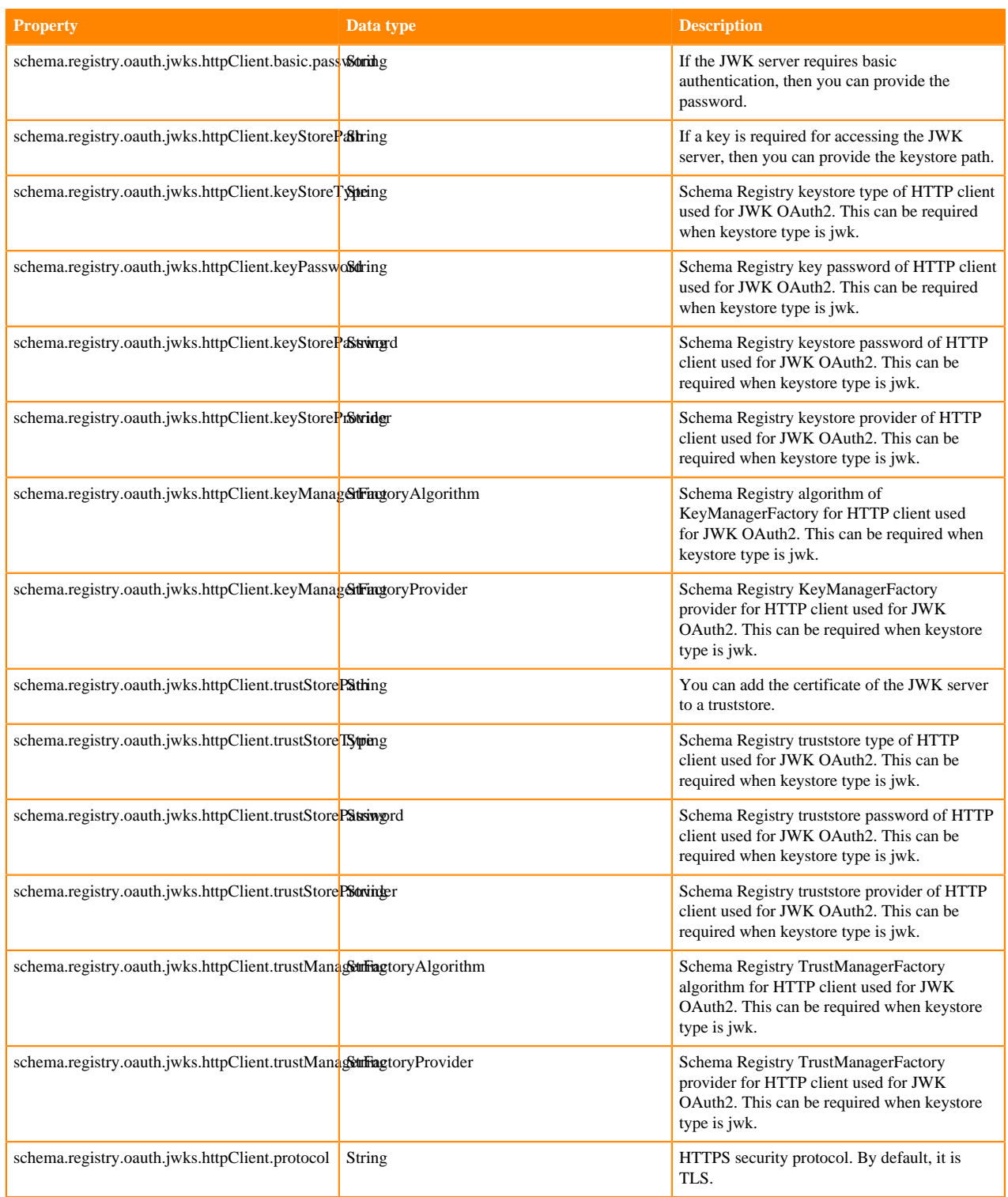

#### **Keystore configuration settings**

When storage type is keystore, you can also apply the following parameters.

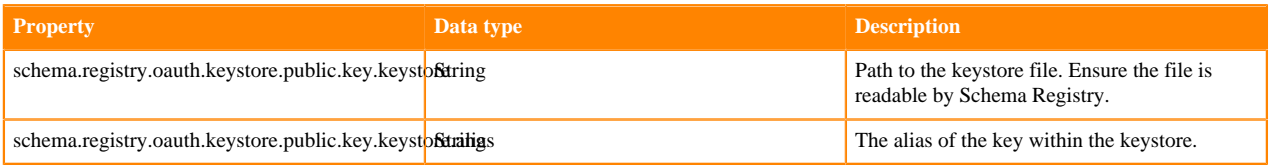

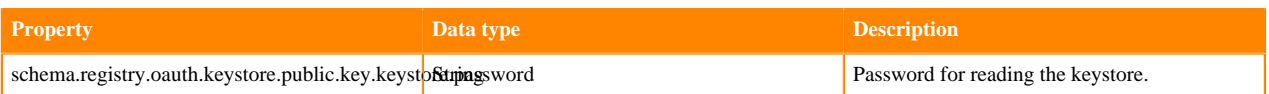

#### **Property configuration settings**

When storage type is property, you can also apply the following parameters.

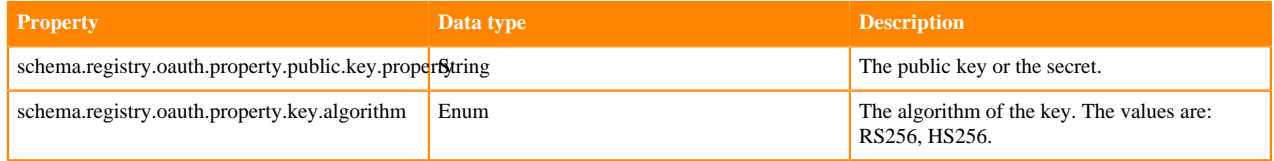

## <span id="page-12-0"></span>**Configuring the Schema Registry client**

Learn how to configure the Schema Registry client to access the server.

When running together with Kafka, the existing parameters still apply.

The client first sends a request to the OAuth2 auth server and requests a token. Configure the settings required to access the server.

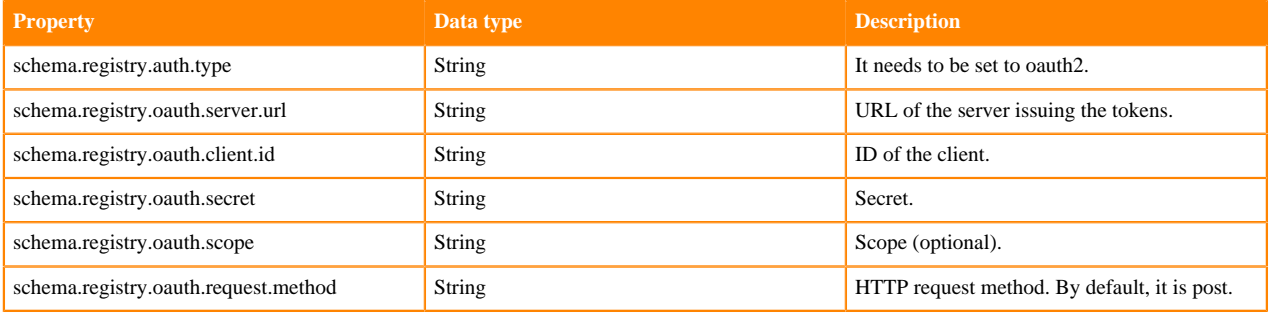